# **2017-2018 Georgia Alternate Assessment (GAA)**

Requirements and Instructions for Completing the Electronic Fillable Entry Sheet

## *<sup>U</sup>***Requirements**

Adobe® Reader 8.1 or higher OR Adobe® Acrobat 8.1 (full version) or higher are required. We recommend you download the latest free Adobe Reader software here: <http://get.adobe.com/reader/>

Using an older version of Reader or Acrobat may affect how the Entry Sheet populates.

### *<sup>U</sup>***Instructions for Completing the Electronic Fillable Entry Sheet**

**Note:** For the best results, download the document to your desktop or local drive. Then complete the form. **Important: It is not recommended to complete the form within a Web browser because the display may vary due to the browser's PDF reader settings.**

Prior to completing the Entry Sheet, it is recommended to download and save the document to your desktop or local drive. Completing the form within a web browser is not recommended. Display of the Entry seet may vary due to the browser's reader settings.

### *U***Page 1**

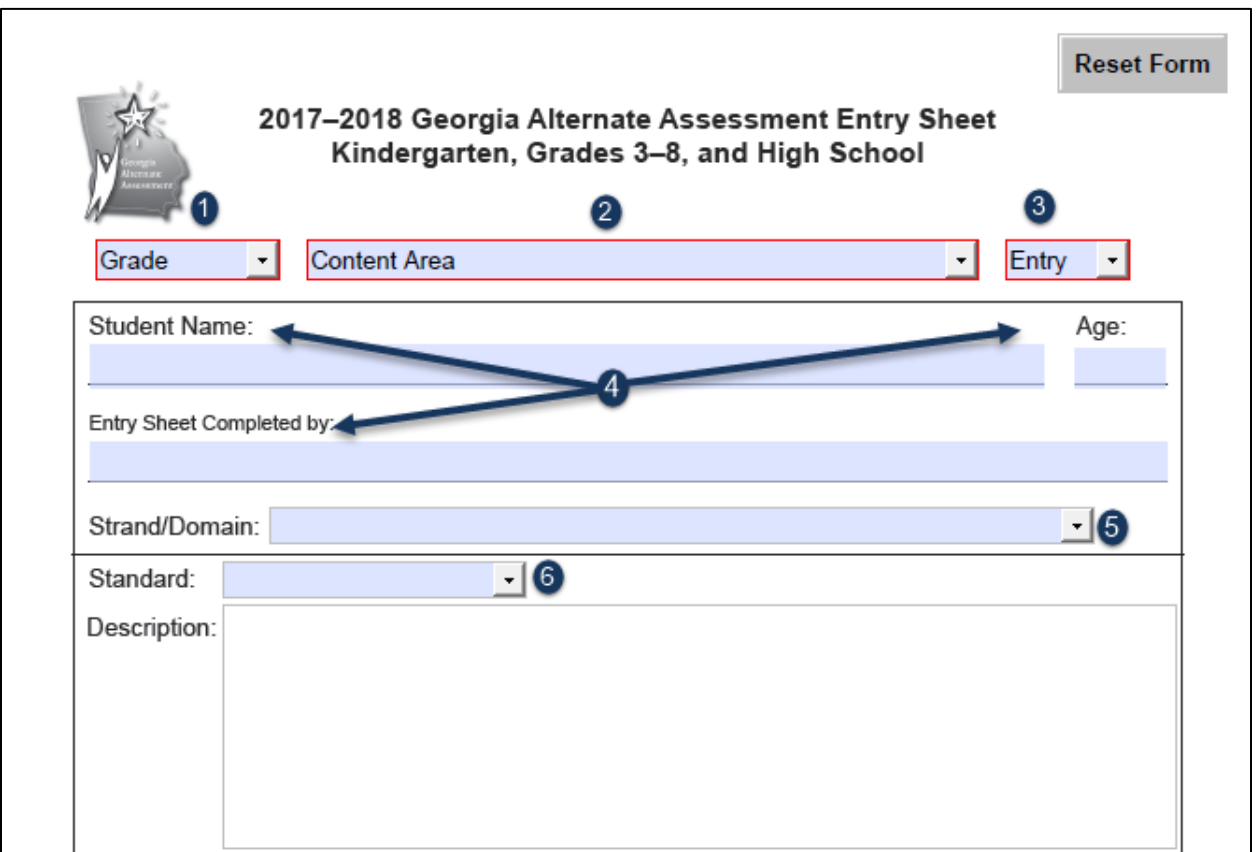

- 1. Use the Cursor or Hand Tool and click on the "Grade" drop-down box to select the grade at which student is being submitted for FTE (Full-Time Equivalent). Scroll down in the "Grade" if selecting "Grade K."
- 2. Tab to or click on the "Content Area" drop-down box to select the desired content area.
- 3. Tab to or click on the "Entry" drop-down box to select Entry 1 or Entry 2 (there may only be one option available to select depending on the grade and/or content).

**Note:** To ensure the proper Entry is selected from the drop-down, please refer to the Portfolio Components chart on page 10 of the *GAA Examiner's Manual, 2017-2018*.

- 4. Tab to or click on the "Student Name", "Age", and "Entry Sheet Completed by" lines to enter the appropriate information.
- 5. Tab to or click on the "Strand/Domain" drop-down box to select the strand or domain being assessed.
- 6. Tab to or click on the "Standard" drop-down box to select the desired standard.

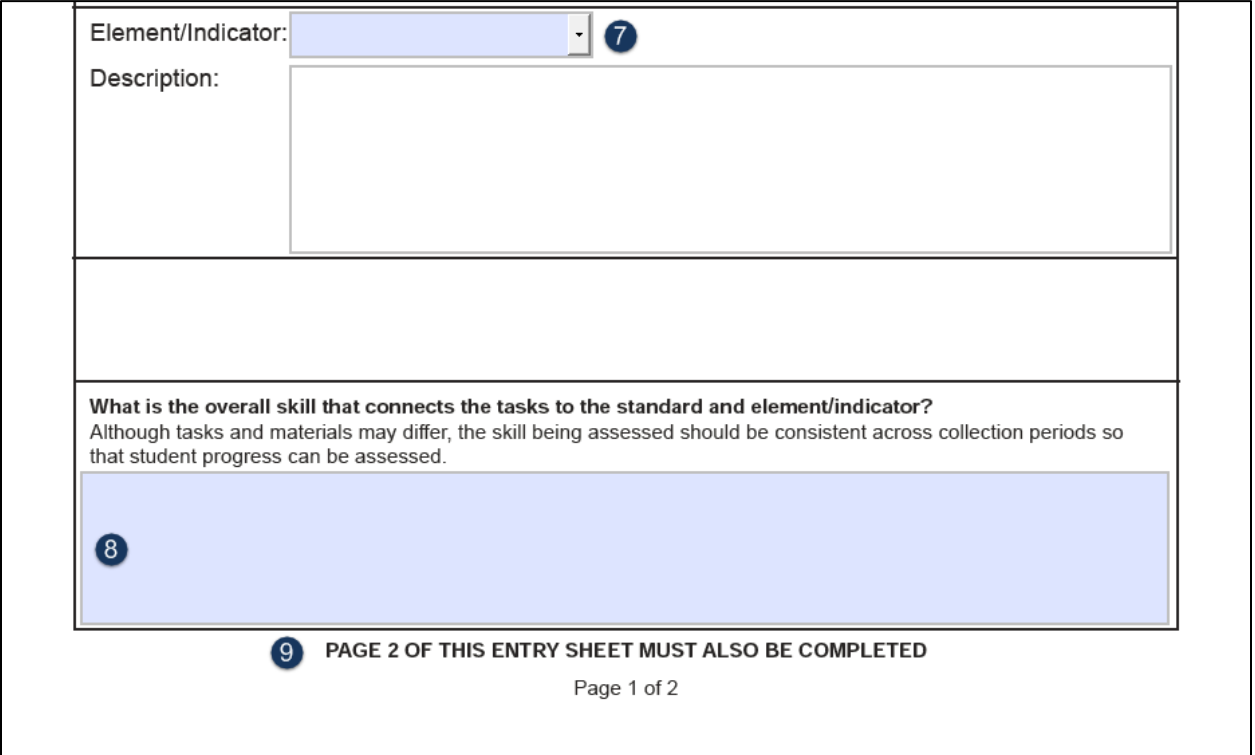

- 7. If applicable, tab to or click on the "Element/Indicator" drop-down box to select the element or indicator letter for the standard you have chosen.
- 8. Tab to or click on the remaining box (bottom of Page 1) to complete the information, if applicable.

### **9. Remember to complete** all required information on **Page 2**.

For steps 9 and 10, above, if the description for the standard or element/indicator does not automatically populate (which may occur if using an older version of Acrobat), then you **MUST** use the Cursor or Hand Tool and click anywhere on the form to display the correct description for the standard or element/indicator. Failure to complete this step may result in the wrong description being recorded on the Entry Sheet.

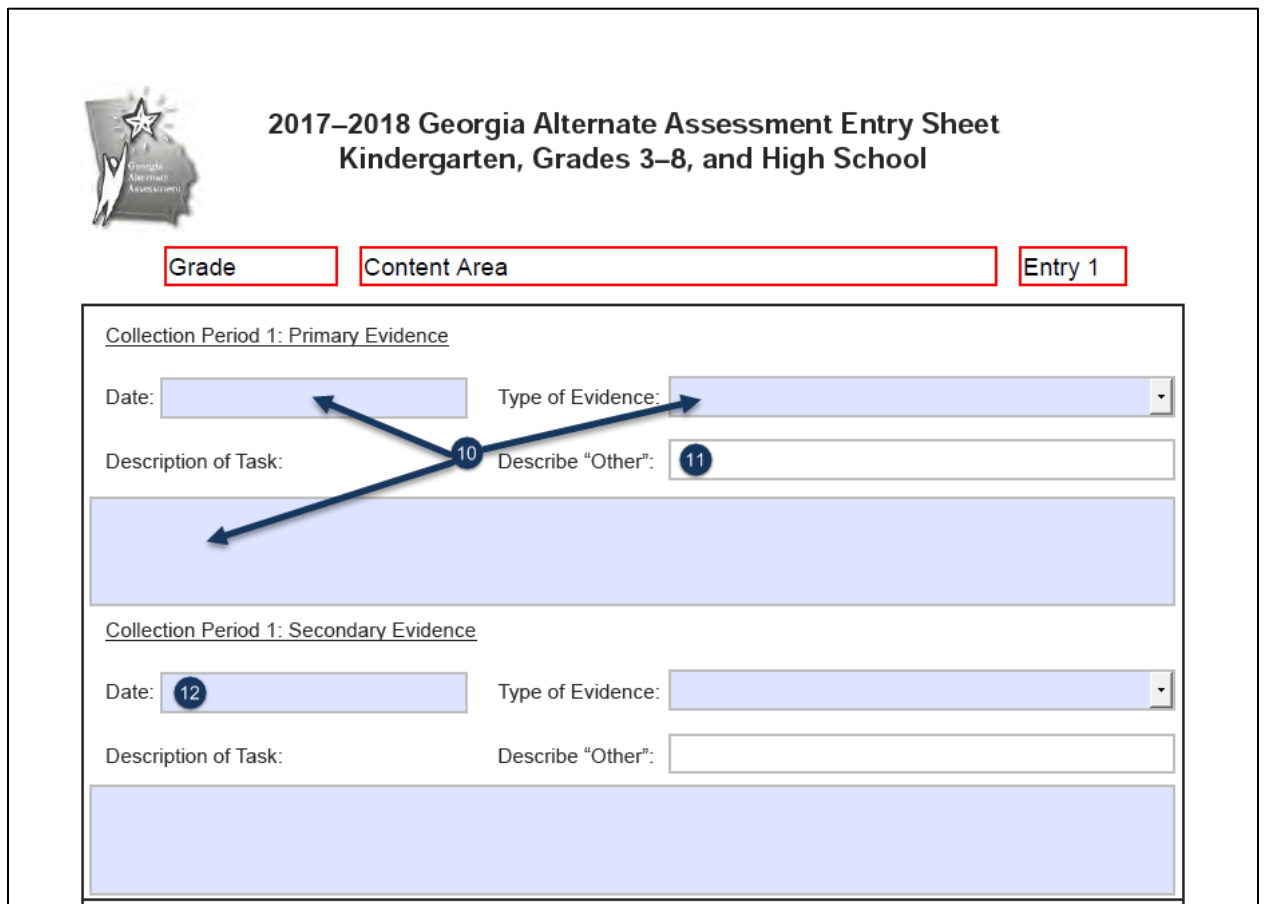

10. On Page 2, tab to or click on "Date", "Type of Evidence" drop-down, and "Description of Task" box to enter the appropriate information.

**Note:** Please make sure to enter the "Date" as MM/DD/YYYY.

- 11. When completing the "Type of Evidence" drop-down box, and if you select "Other," tab to or click on the next line ("Describe Other") to describe the evidence.
- 12. Repeat steps 10–11 to complete all boxes on the form for Primary and Secondary Evidence for both Collection Periods.
- 13. After completing the steps above, click File  $\rightarrow$  Print, select the printer, and then print the form.
- 14. To save the form in Adobe Acrobat 8.1 (full version) or higher, or Adobe Reader 8.1 or

higher, click File  $\rightarrow$  Save As..., choose a location to save the form, type in a unique File name for the form, and click Save.

- 15. Once you have printed and/or saved the form, click on the "Reset Form" box in the upper righthand side of the Entry Sheet to clear the information and begin again.
- 16. Repeat all steps as needed for each Entry Sheet. (Remember to complete both pages.)
- 17. Include all printed forms in the student portfolio binders being sent to Questar Assessment, Inc. per the instructions provided in the *GAA Examiner's Manual, 2017– 2018*.

**\*See Entry Sheet filled-in sample on the next two pages.**

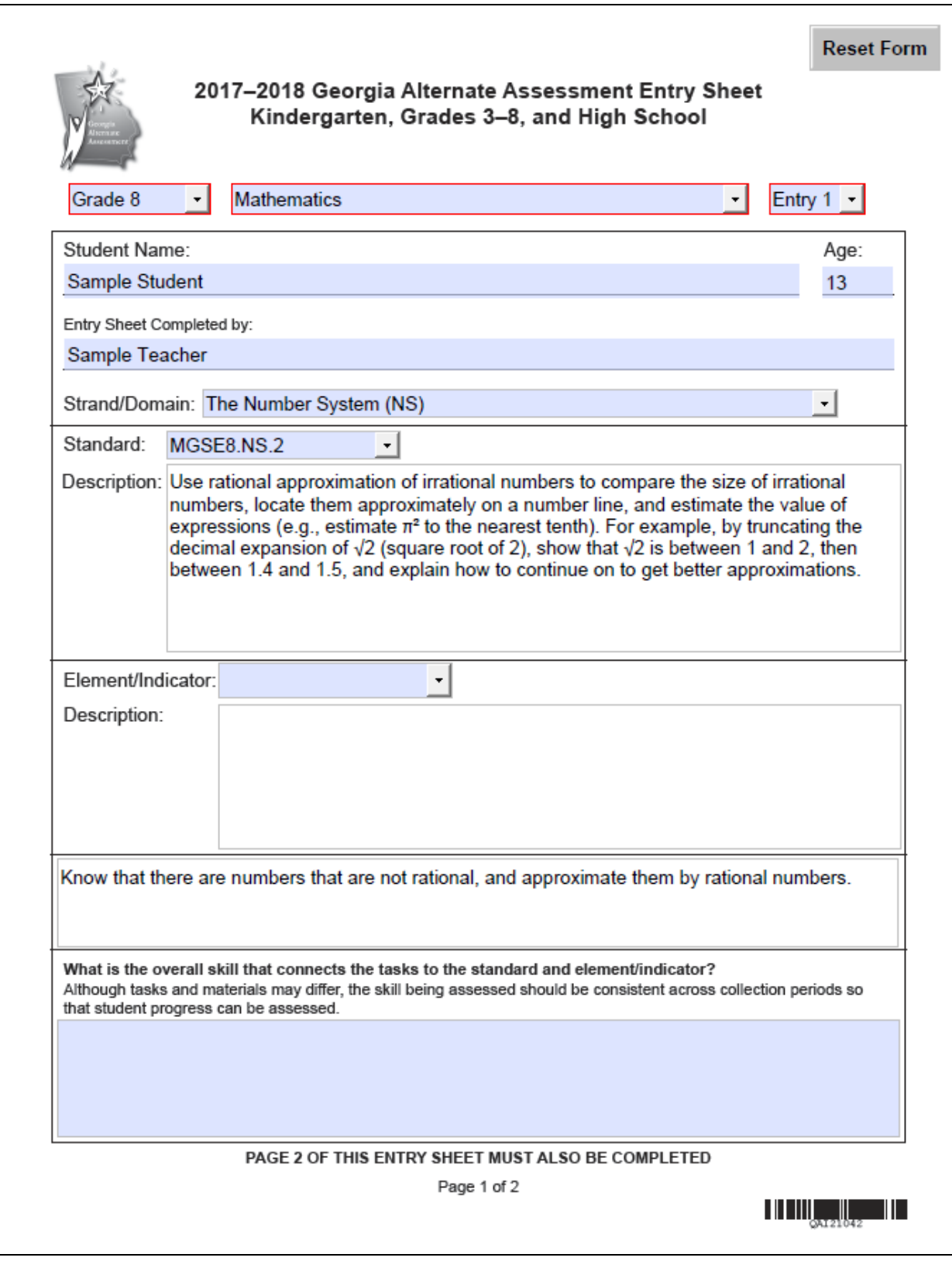

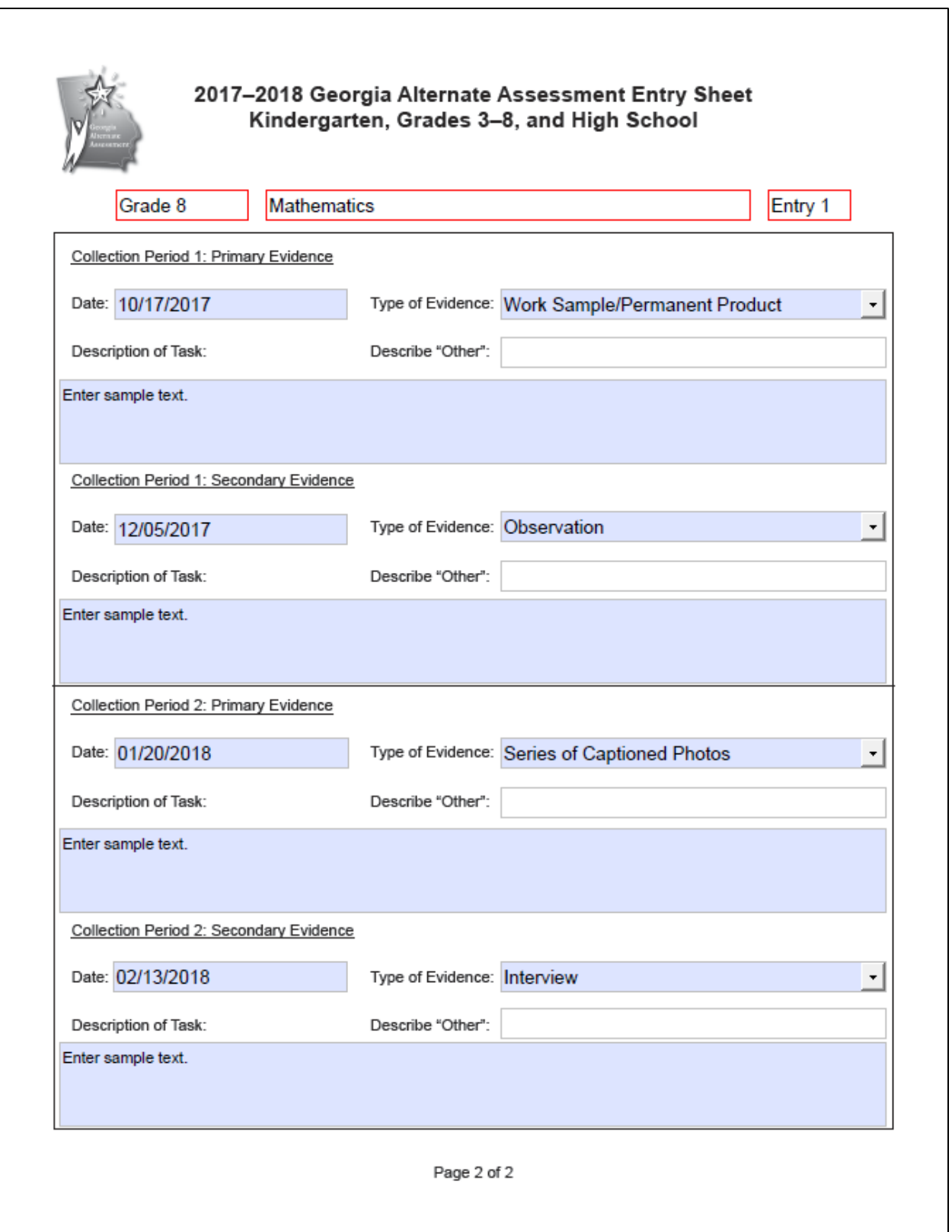